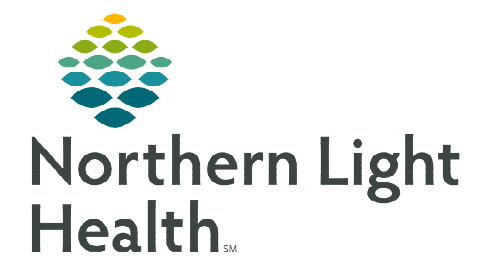

## **From the Office of Clinical Informatics Enterprise Imaging Fluency for Imaging Reporting (FFI)**

**February 13, 2024** 

## **This flyer outlines the process for Basic Dictation in Fluency for Imaging (FFI)**

- **STEP 1:** Log into **Fluency for Imaging**, select **Admin** in the dropdown.
- STEP 2: Select the Orders List tab.
- **STEP 3:** Enter patient **MRN**, then press **Enter**.
- STEP 4: Select the Green Action button to access the Patient Studies.

- **STEP 5:** The **Basic Default** report template will be displayed based on procedure code. Select Between the brackets to begin dictation.
- **STEP 6:** When dictation is complete, select **Sign**.

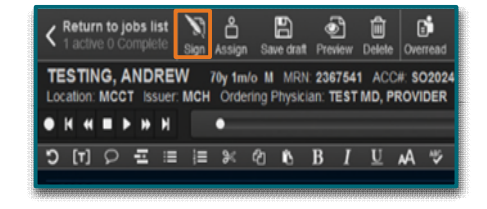

**For questions regarding process and/or policies, please contact your unit's Clinical Educator or Clinical Informaticist. For any other questions please contact the Customer Support Center at: 207-973-7728 or 1-888-827-7728.** 

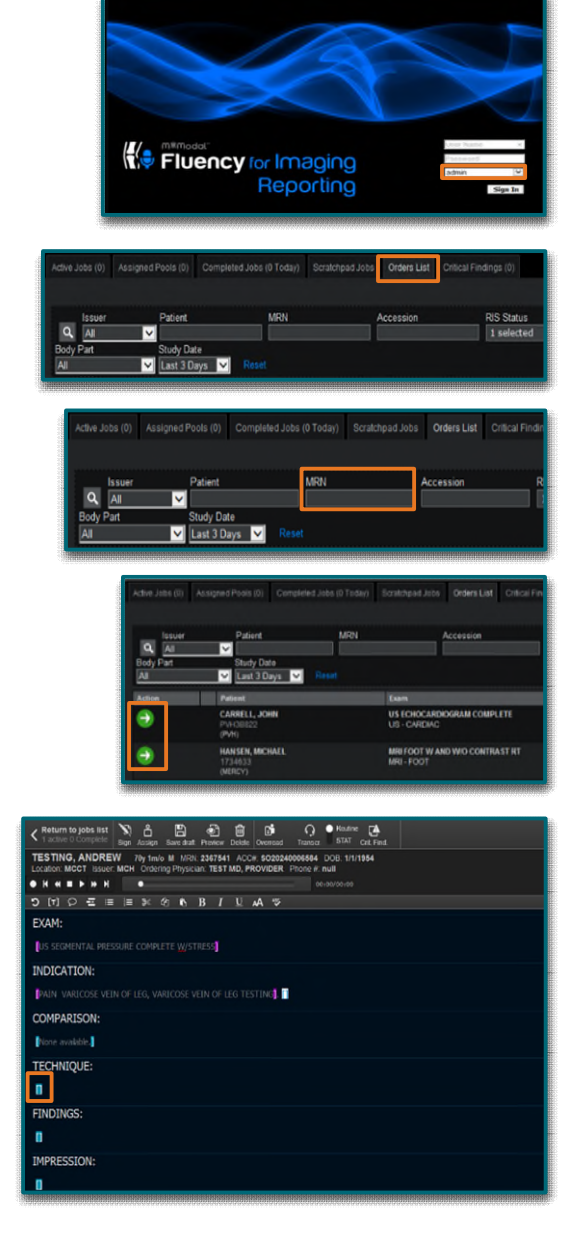